# 中国勘察设计协会科学技术奖

## 专家注册登录手册

## 1 专家注册

1) 浏览器中输入网址"http://124.205.91.4/kcwlsb", 或登录中国勘察设计协会主页, 进入中国勘察设计协会科学技术奖励管理系统主页面(如图 1)。

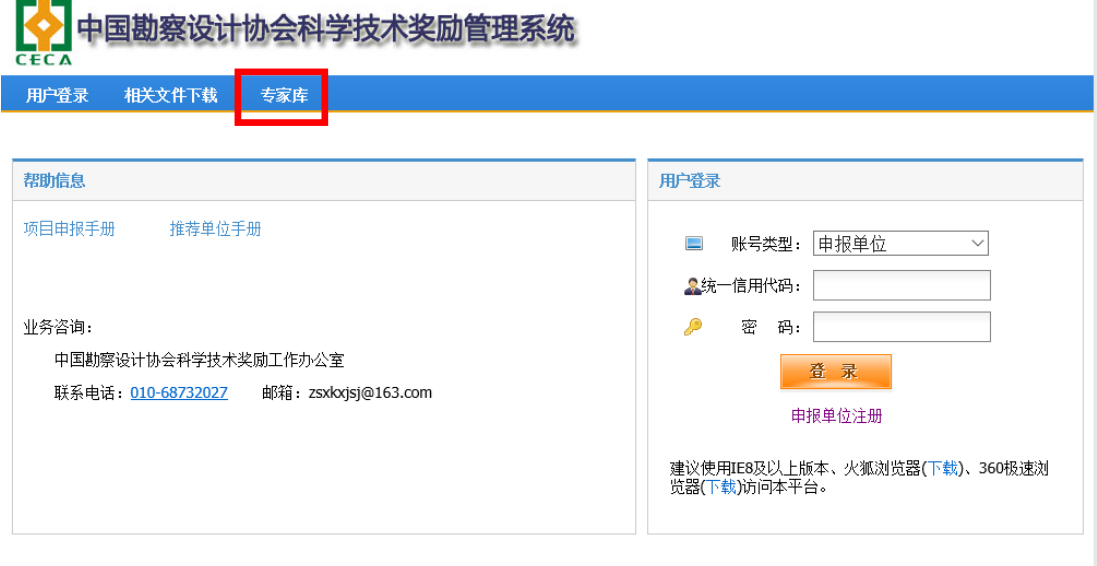

主办单位: 中国勘察设计协会

图 1 奖励管理系统主页面

2) 单击"专家库"进入"专家登录"页面(如图 2)。

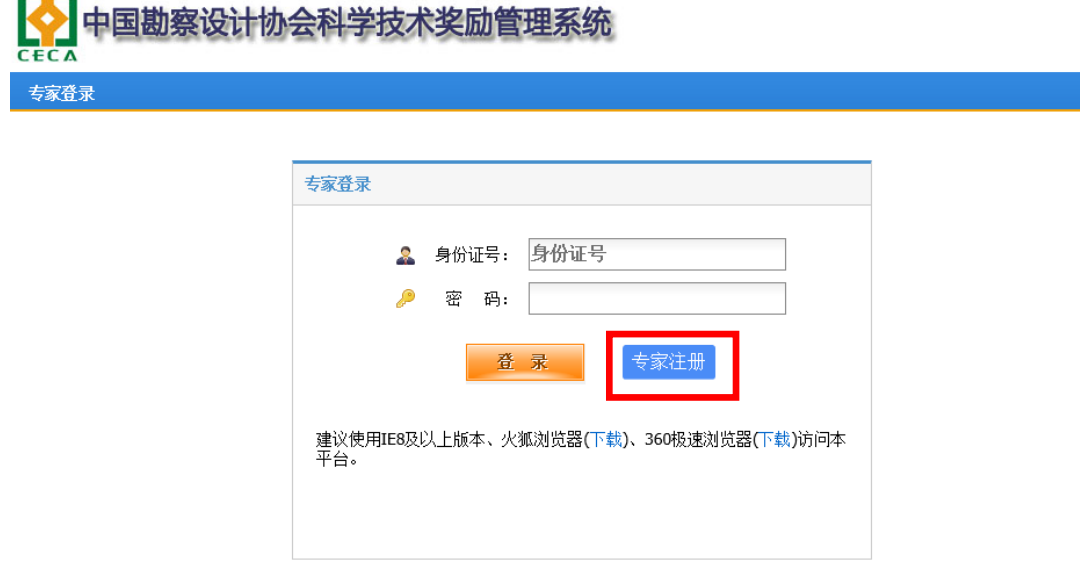

主办单位: 中国勘察设计协会

图 2 专家登录页面

3) 单击"专家注册"进入"专家用户注册"页面(如图 3)。准确填写注册信息并设置登 录密码,点击"立即注册"。

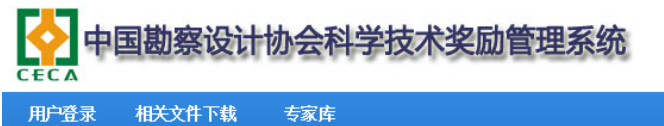

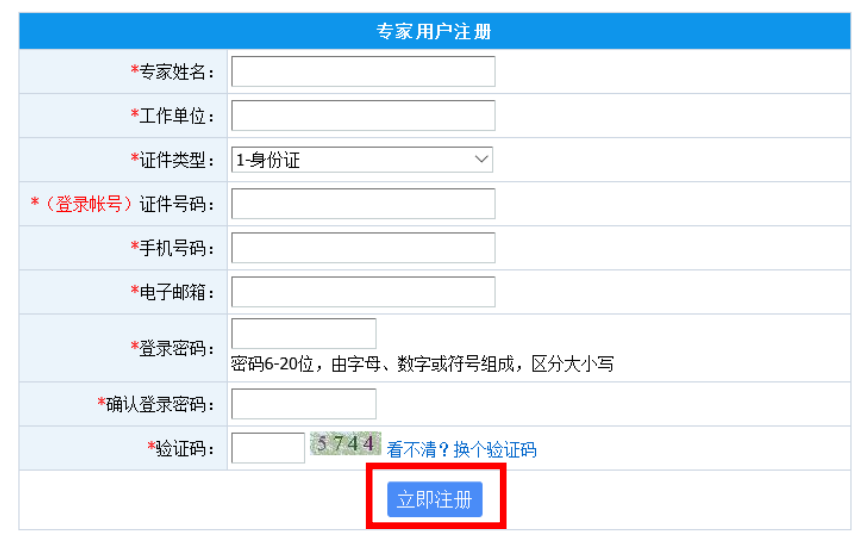

#### 图 3 专家用户注册

4) 注册成功后返回专家登录页面,输入证件号码和密码,点击登录(如图 4)。

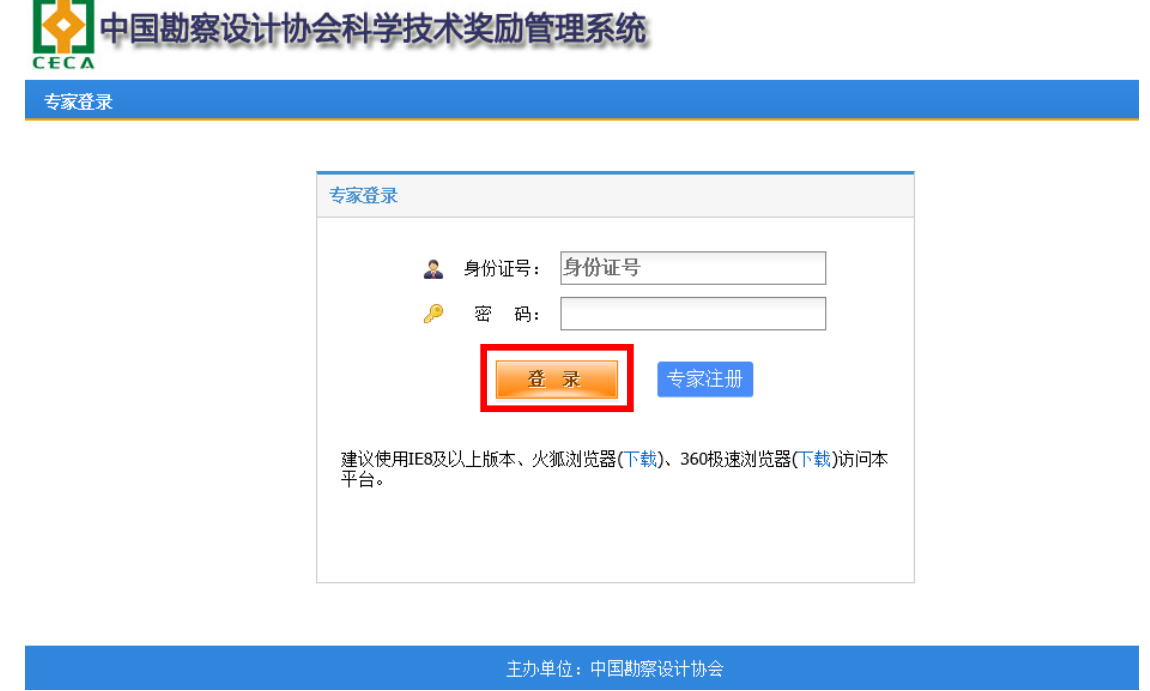

图 4 登录

5) 准确填写个人信息, \*为必填项, 填写完整后点击"保存", 保存成功后点击"打 印申请表"(如图 5)。

中国勘察设计协会科学技术奖励管理系统

1-身份证 >

专家信息

\*证件类型:

 $CF$ 

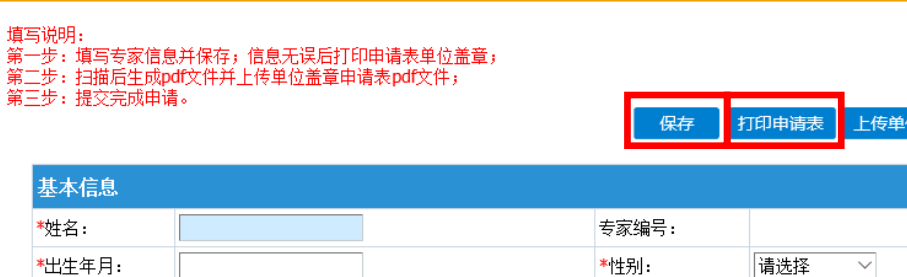

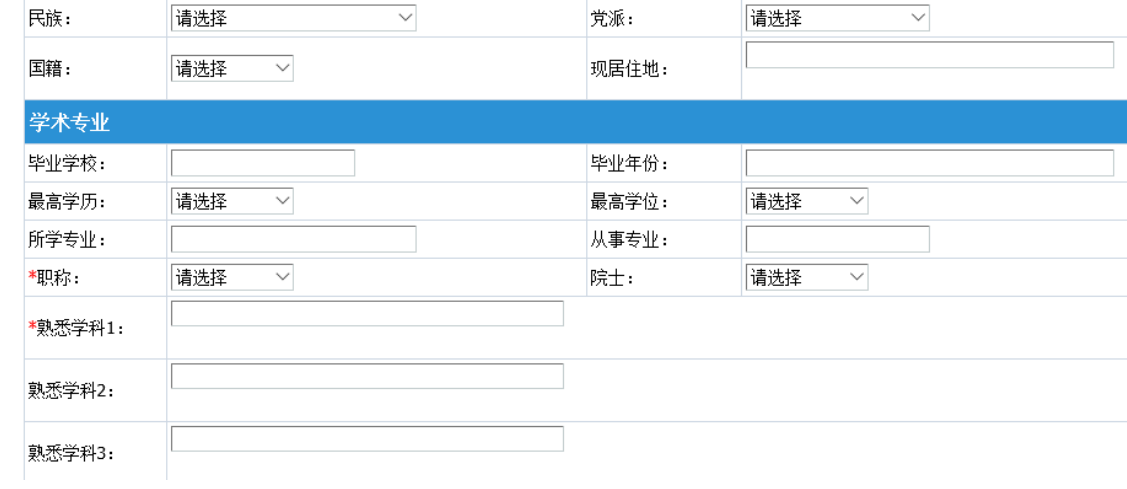

\*证件号码:

**Z盖章申请表 提交** 

### 图 2-5 确认注册信息

6) 第二步可以将打印到本地的申请 pdf 文件直接上传即可。点击"上传单位盖章申 请表"上传 pdf 文件(如图 6)。

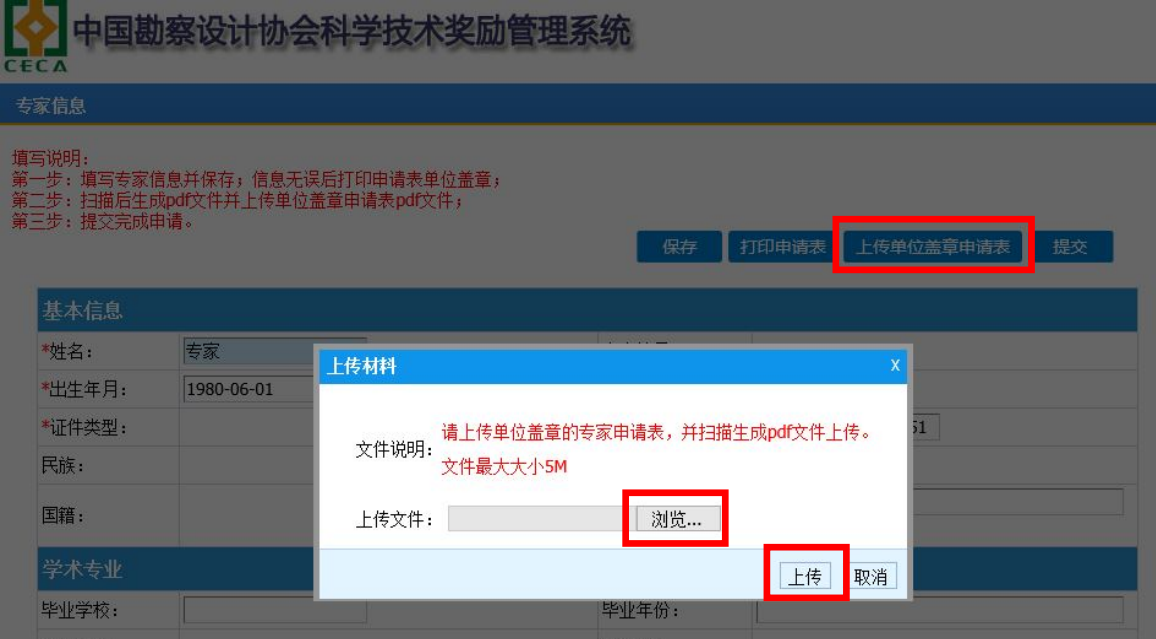

图 6 上传单位盖章申请表

7) 上传成功后,点击"提交",等待审核(如图 7)。审核通过后,可进入评审系统 评审项目。

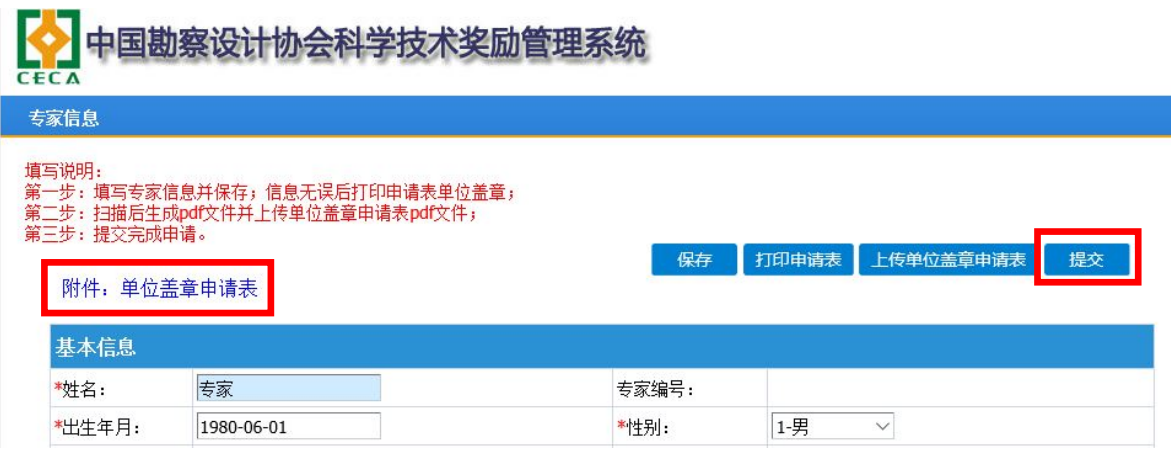

图 7 提交申请